## **HOW TO CREATE OR REACTIVATE MA NUMBERS FROM ANOTHER STATE IN WHICH A PROVIDER IS LICENSED**

These instructions are for rendering Medicaid Providers enrolling in ePREP who have an active MA number, or a previously-enrolled MA number under a different state license number. To reactivate or create a MA record for your second state license number, you must create a second renderer account in ePREP. If you do not have an ePREP account please first see the "Getting Started" Instructions at: [health.maryland.gov/ePREP.](https://mmcp.health.maryland.gov/Pages/ePREP.aspx)

- **STEP 1:** Begin the application process by logging into your existing Business Profile that you set up with your NPI.
- **STEP 2:** From the ePREP Landing Page, select the Applications tab

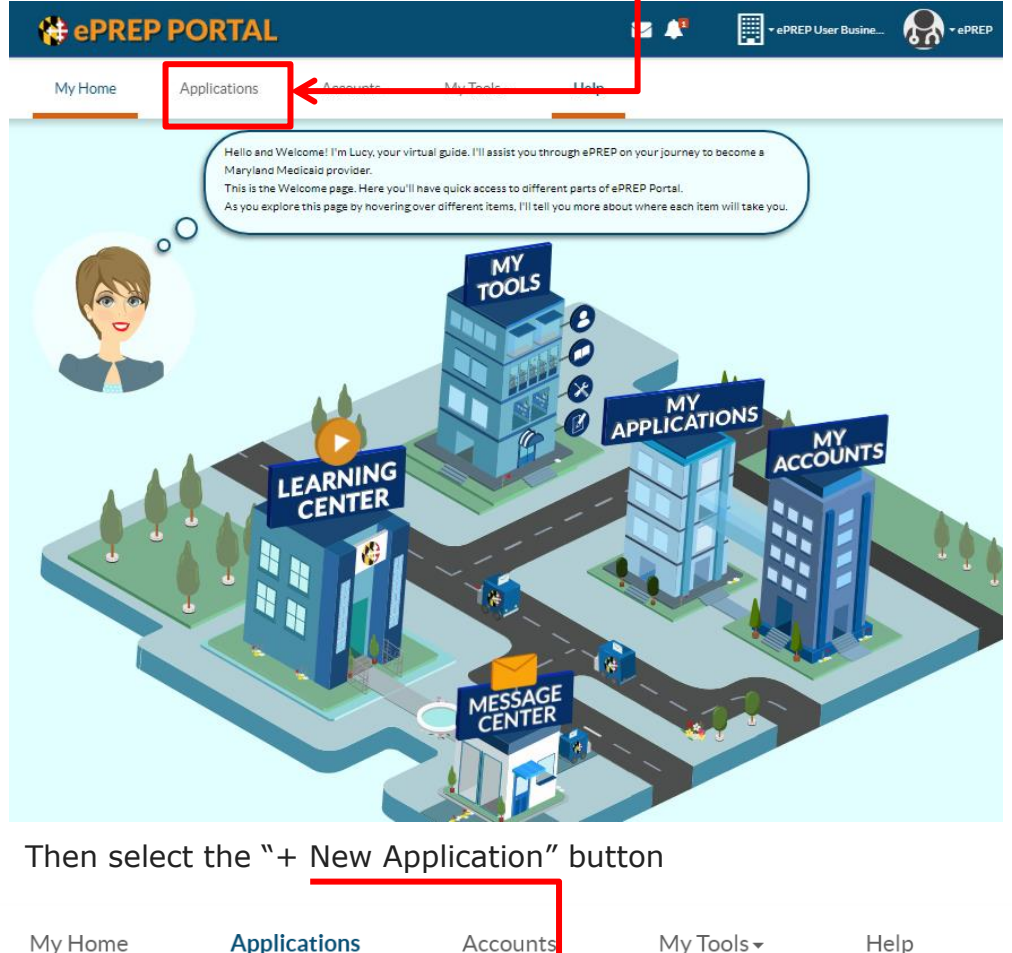

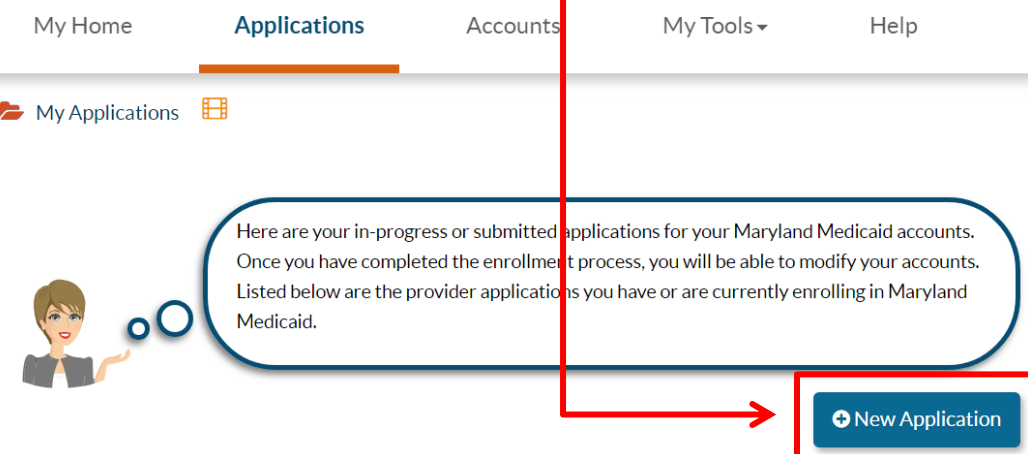

- **STEP 3:** Select "I'm new to Maryland Medicaid, and I want to create a new application." Make this selection even though you already have an MA number. This will not impact your existing MA account.
- **STEP 4:** Select "I'm an individual health care practitioner" and hit continue

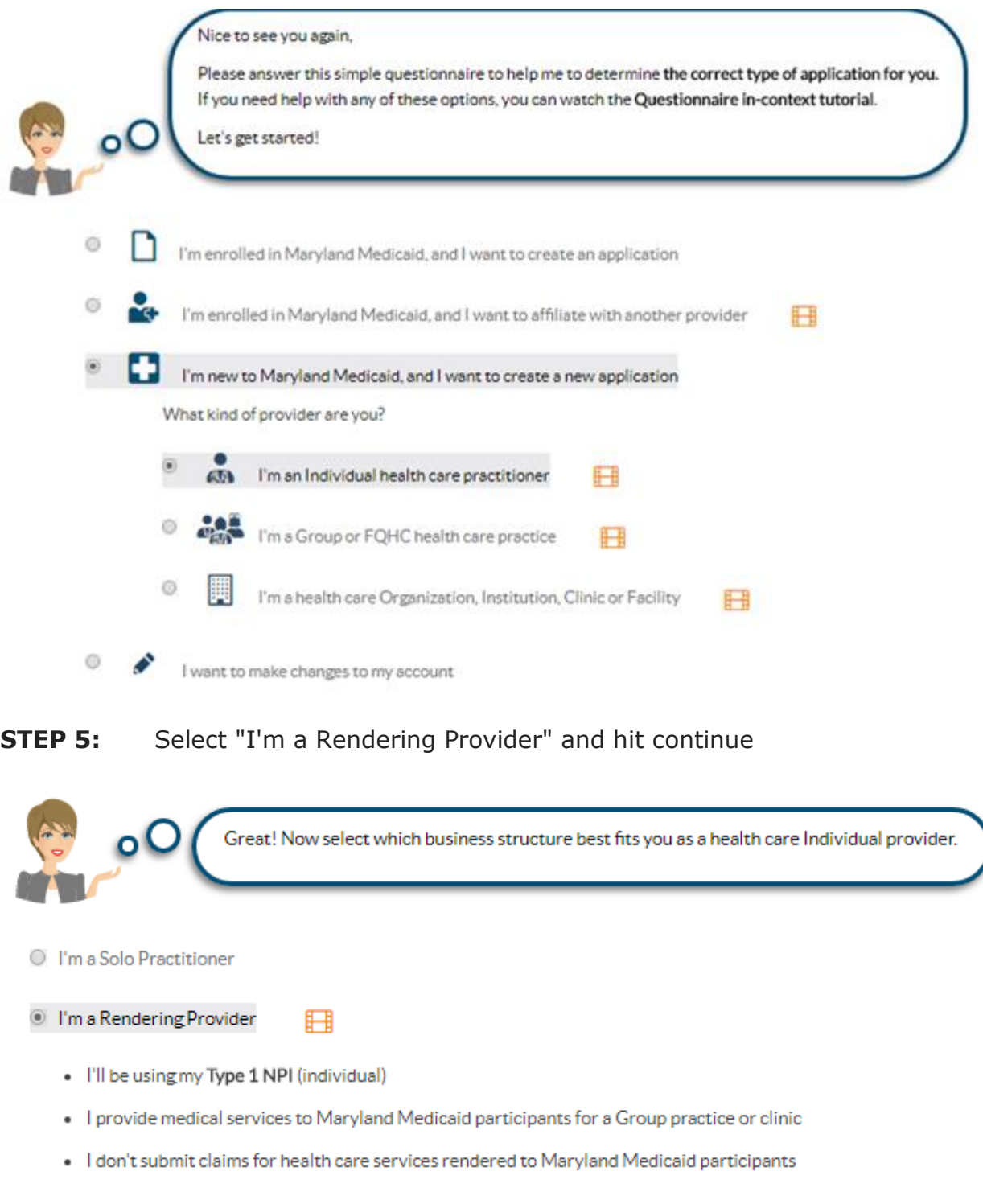

<sup>O</sup> I'm an Ordering/Referring/Prescribing (ORP) provider

Once you have made your choice, select Continue

## **STEP 6:** Enter Renderer's NPI and hit verify.

**STEP 7:** Once you hit verify, select "I want to create a new application using this NPI" and hit continue. This will allow you the option to copy information already populated from existing account tied to the NPI you entered. **STEP 6**

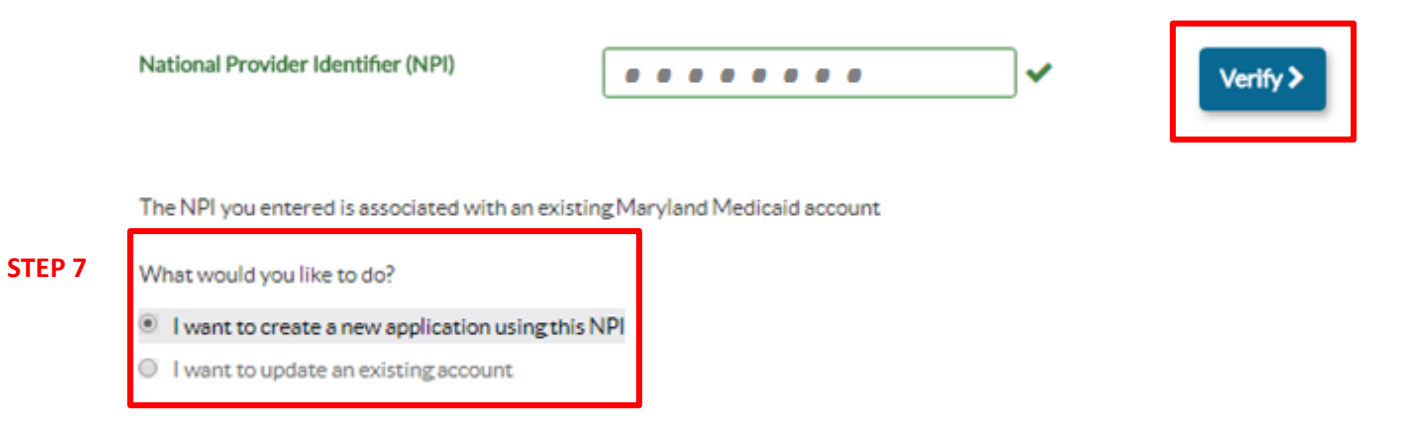

**STEP 7:** Select from drop down appropriate provider type for this applicant and hit continue

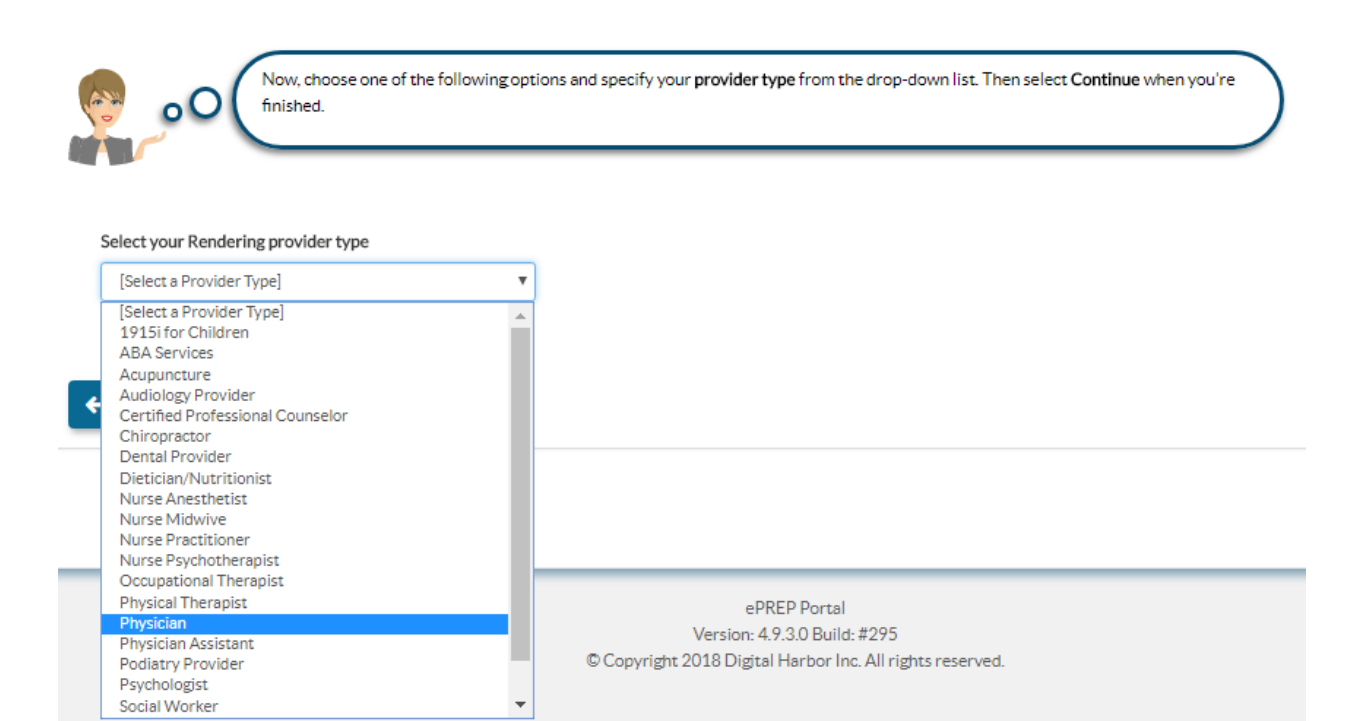

**STEP 8:** Enter the Group's NPI where the renderer will practice under this license. For example, enter a DC group's NPI if you are creating this new application to add the DC license number. Hit Verify. If this NPI has more than one account, select the appropriate account with which you want to affiliate. Hit continue

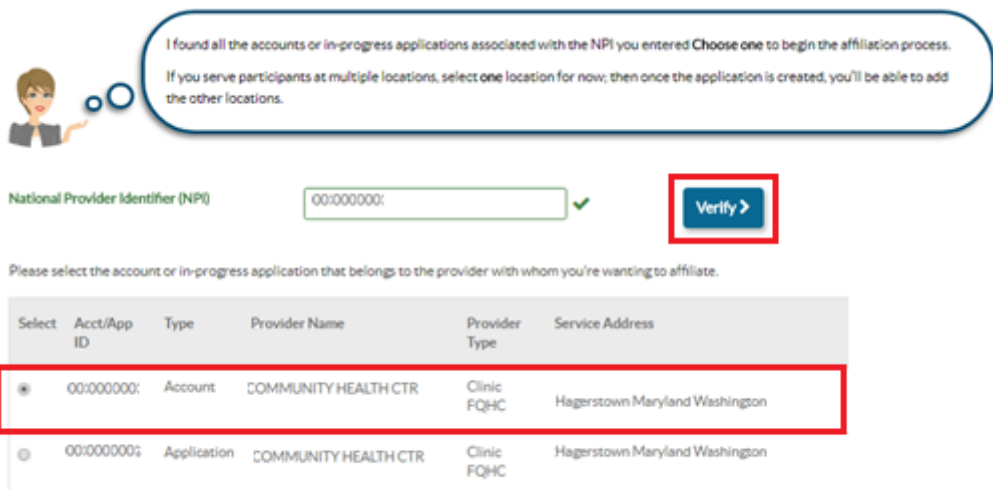

- **STEP 9:** Confirm information as it appears on the page for the affiliation. If correct, hit continue.
- **STEP 10:** A pop-up will appear. Hit "Create Affiliate Application"

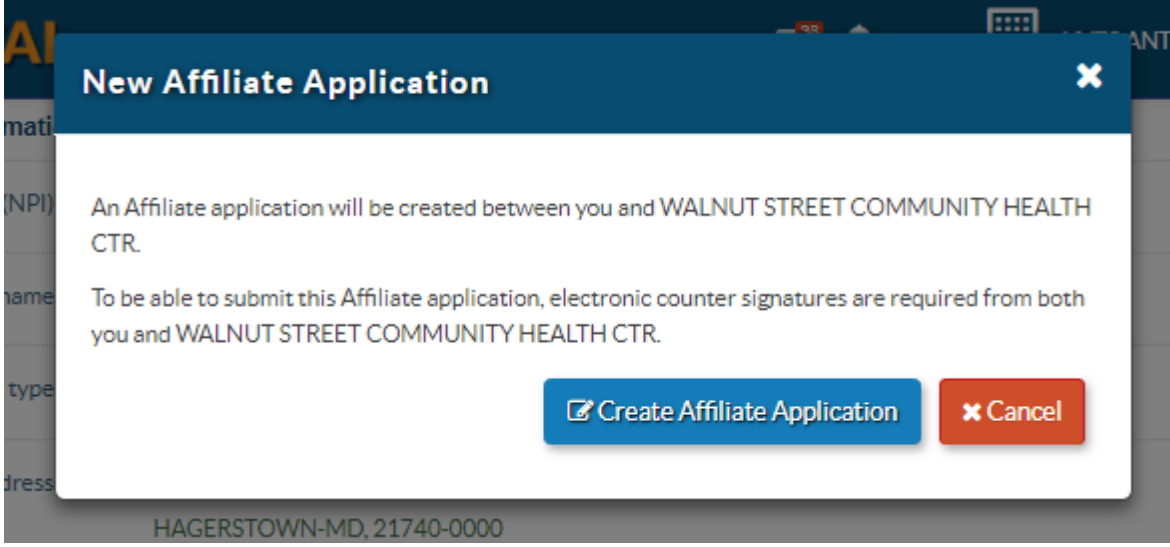

**STEP 11:** The application will open. The Group's information will appear at the top. Scroll down to complete new renderer application. The information will prepopulate from the renderer's existing account, but edit where appropriate.

7

When the "Rendering Info" section is complete, select "Send to Group". The group will receive the application, sign, and complete.

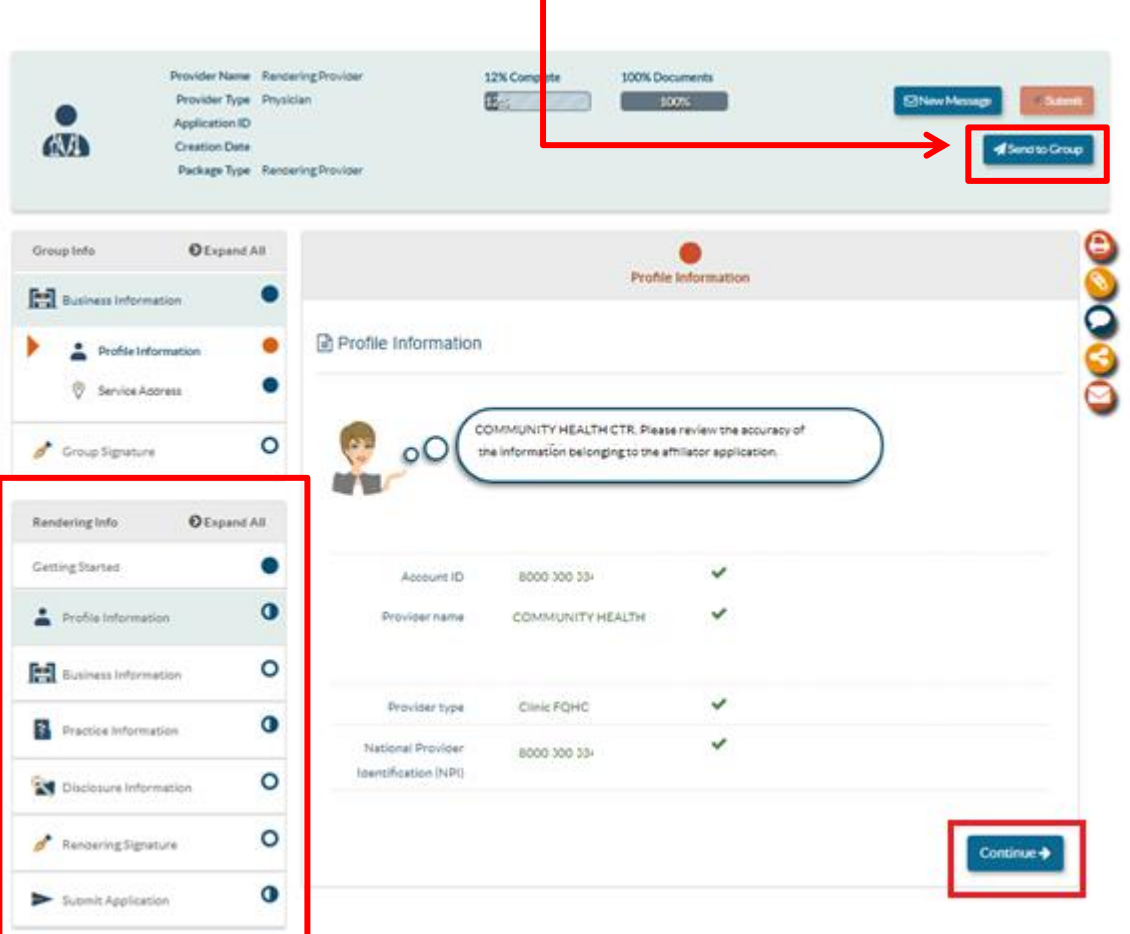